# **Lexmark™ W840Quick Tips**

# *Loading paper or specialty media*

### **Loading the 500-sheet tray**

**1** Pull out the tray.

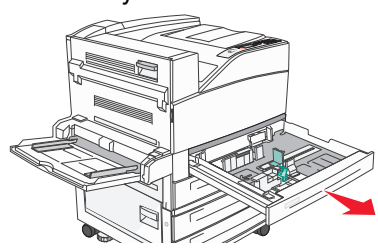

**2** Squeeze the side guide tab, and slide the guide to outside of the tray.

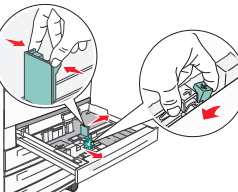

- **3** Squeeze the front guide tab, and then slide the guide to the correct position for the paper you are loading.
- **4** Flex the sheets back and forth to loosen them, then fan them. Do not fold or crease the print media. Straighten the edges on a level surface.

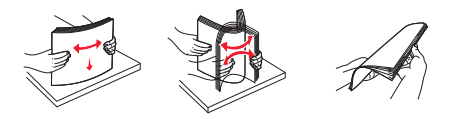

**5** Load print media in the tray with the print side up.

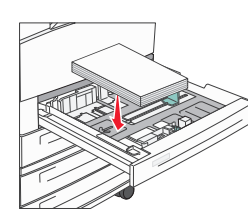

**6** Squeeze the side guide tab, and slide the guide until it lightly rests against the edge of the media.

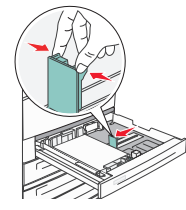

**7** Insert the tray.

## **Loading the multipurpose feeder**

**1** Lower the multipurpose feeder.

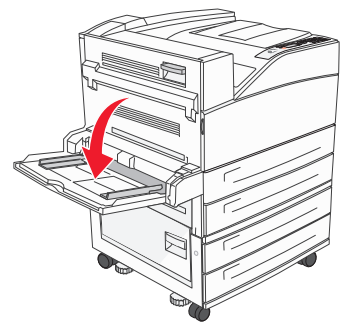

- **2** Pull the tray extension out.
	- **Note:** *Do not* place objects on the multipurpose feeder. Also, avoid

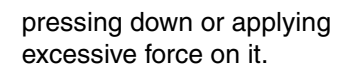

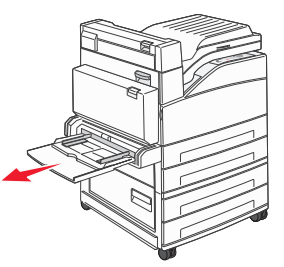

- **3** Slide the width guides to the outside of the feeder.
- **4** Flex the sheets or envelopes back and forth to loosen them, then fan them. Do not fold or crease the print media. Straighten the edges on a level surface.

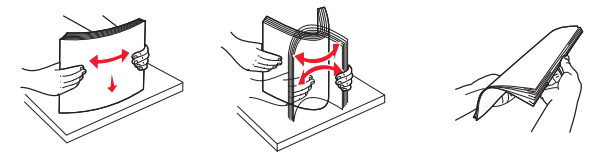

- **5** Load the media in the feeder.
	- **Note:** Make sure the print media is below the max fill line. Overloading may cause jams.

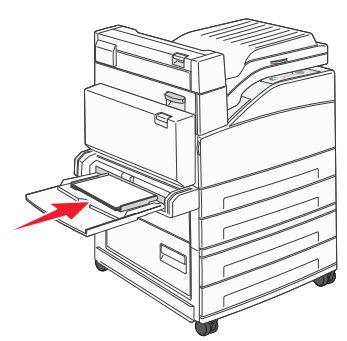

**6** Slide the width guides until they lightly rest against the edge of the media.

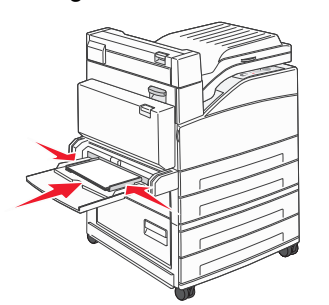

**7** Set the Paper Size and Paper Type for the multipurpose feeder (MP Feeder Size and MP Feeder Type) to the correct value for the print media you loaded.

### **Loading the 2000-sheet dual input trays**

The 2000-sheet dual input drawer includes two trays: an 850-sheet tray and an 1150-sheet tray. Although the trays are different in appearance, they both load the same way.

**1** Pull out the tray.

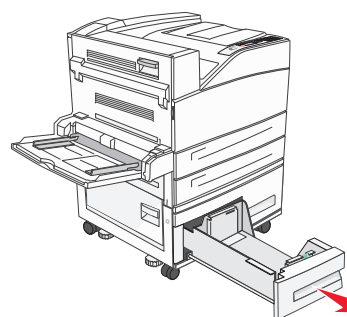

**2** Squeeze the front guide tab, and slide the guide to the correct position for the size media you are loading.

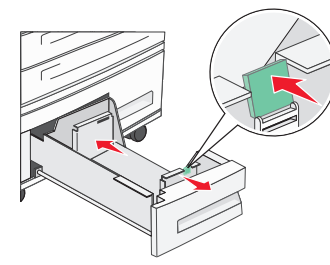

**3** Flex the sheets back and forth to loosen them, then fan them. Do not fold or crease the print media. Straighten the edges on a level surface.

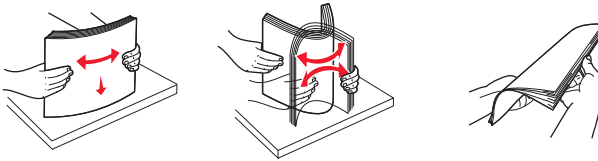

**4** Load print media in the tray with the print side up.

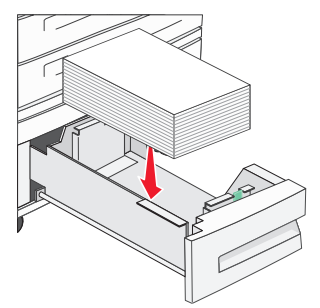

- **Note:** Make sure the print media is below the max fill line on the rear guide. Overloading may cause jams.
- **5** Insert the tray into the printer.

#### **Loading the 2000-sheet high capacity feeder**

**1** Pull out the tray.

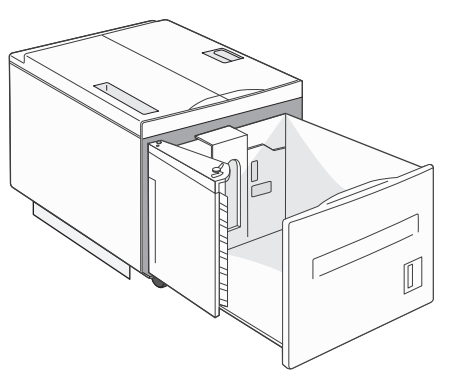

**2** If loading print media with a different width or length, adjust the width and length guides.

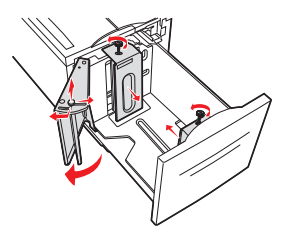

**3** Flex the sheets back and forth to loosen them, then fan them. Do not fold or crease the print media. Straighten the edges on a level surface.

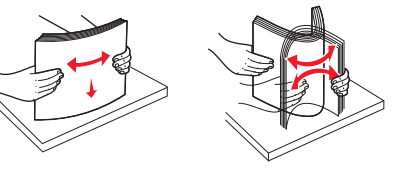

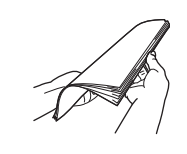

**4** Load print media in the tray with the print side down.

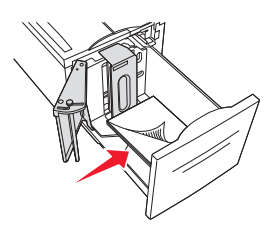

- **•** Place pre-punched paper with the holes toward the left side of the tray.
- **•** Place letterhead (or the top of the page) toward the front of the tray.
- **5** Insert the tray into the high capacity feeder.

# *Printing*

### **Printing a document**

- **1** Open the file you want to print.
- **2** From the File menu, select **Print**.
- **3** Verify that the correct printer is selected in the dialog box.
- **4** Modify the printer settings as appropriate (such as the pages you want to print or the number of copies).
	- **Note:** Click **Properties** or **Setup** to adjust printer settings not available from the first screen, and click **OK**.
- **5** Click **OK** or **Print** to send the job to the selected printer.

### **Printing a confidential job**

- **1** With the file open, select File  $\rightarrow$  Print.
- **2** Click **Properties**. (If there is no Properties button, click **Setup**, and then click **Properties**.)
- **3** Depending on the operating system, you may have to click the **Other Options** tab**,** and then click **Print and Hold**.
- **4** Enter a User Name and PIN.

**5** Send your job to the printer.

Go to the printer when you are ready to retrieve your confidential print job

- **6** Press  $\blacktriangledown$  until  $\blacklozenge$  **Held jobs** appears, and then press  $\oslash$ .
- **7** Press ▼ until √ Confidential jobs appears, and then press  $\mathcal{D}$ .
- **8** Press  $\blacktriangledown$  until the  $\sqrt{ }$  appears next to your user name, and then press  $\mathcal{D}$ .
- **9** Enter your PIN.
- **10** Press  $\blacktriangledown$  until the  $\sqrt{ }$  appears next to the job you want to print, and then press  $\mathcal{D}$ .
	- **Note:** After your job prints, it is deleted from printer memory.

### *Printing from a USB flash memory device*

A USB Direct interface is located on the operator panel so you can insert a USB flash memory device and print PDF documents. Printing a document from a USB flash memory device is similar to printing a held job.

For information regarding tested and approved USB flash memory devices, see our Lexmark Web site at **http://support.lexmark.com** and click on **KnowledgeBase** to search for Direct USB printing.

**1** Make sure the printer is on and **Ready** or **Busy** appears.

**2** Insert a USB flash memory device into the USB Direct interface.

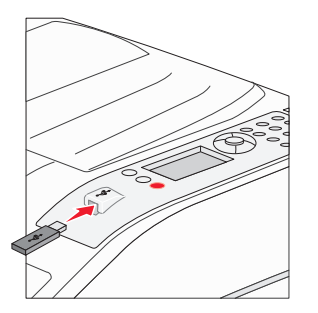

- **3** Press  $\blacktriangledown$  until the  $\sqrt{ }$  appears next to the document you want to print, and then press  $\mathcal Q$ .
- **4** To print only one copy, press  $\heartsuit$ , or manually input the number of copies with the number pad, then press  $\heartsuit$ .
	- **Note:** Do not remove the USB flash memory device from the USB Direct interface until the document has finished printing.

### **Canceling a job from the printer control panel**

If the job you want to cancel is printing, and **Busy** appears on the display, press  $\blacktriangledown$  until  $\blacklozenge$  Cancel a job appears, and then press  $\mathcal{Q}$ . The message **Canceling Job** appears until the job is canceled.